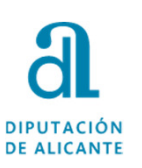

# **GUÍA PARA LA PRESENTACIÓN DE DOCUMENTOS POR EMPLEADOS A TRAVÉS DE LA SEDE ELECTRÓNICA**

**mayo2024**

# DE ALICANTE

# **1CERTIFICADO DE FIRMA ELECTRÓNICA**

Necesitamos, obligatoriamente, disponer de certificado de firma electrónica, que puede ser alguno de los siguientes:

- $\blacksquare$ Sistema Cl@ve https://clave.gob.es/clave\_Home/Clave-Permanente.html
- Certificado digital de firma electrónica, formato software o tarjeta criptográfica
- $\blacksquare$ DNIe

Sino se dispone de dicho certificado, en la Oficina de Asistencia al Ciudadano de la Diputación de Alicante se puede obtener el emitido por la ACCV de forma presencial solicitando cita previa en el teléfono 965988911. También puede conseguirlo en cualquiera de las Oficinas PRU de la provincia de Alicante, cuya información se encuentra en la página web de la ACCV https://www.accv.es/encuentra-tu-pru/

 $\overline{\phantom{a}}$ 

**Guía para la presentación de documentos por empleados a través de la sede electrónica**

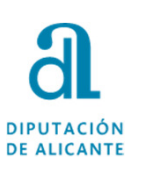

### **2SEDE ELECTRÓNICA**

Para acceder a la Sede Electrónica de la Diputación lo podemos hacer de dos formas:

1. Pinchando en el siguiente enlace o escribiendo en nuestro navegador la siguiente dirección:

https://diputacionalicante.sedelectronica.es/info.0

2. Desde el Portal del Empleado de la Diputación de Alicante, pinchando en el botón

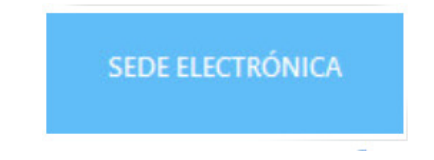

Se aconseja el uso del navegador Google Chrome o Firefox.

**Guía para la presentación de documentos por empleados a través de la sede electrónica**

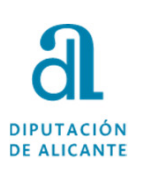

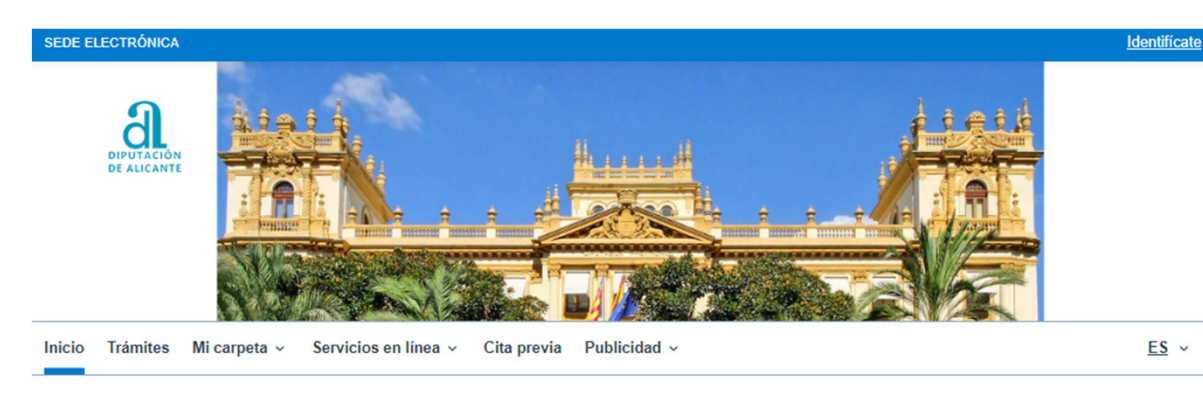

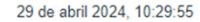

Mi carpeta electrónica

#### Catálogo de trámites

#### **TRÁMITES DESTACADOS**  $\blacktriangleright$ b. \* CARRETERAS. Solicitud de autorización para realizar obras con afección en vías de Buzón Mis expedientes Portafirmas titularidad provincial. electrónico MEDIO AMBIENTE. Subvenciones para los tratamientos de control de dípteros en  $^{\circledR}$ municipios de la provincia de Alicante Т ★ MEDIO AMBIENTE. Convocatoria subvenciones para tratamientos de esterilización Registros Mis datos de colonias urbanas de gatos sin propietario en municipios de la provincia de Alicante presentados \* CULTURA. Campaña de Difusión de Música y Teatro. ★ IGUALDAD. Convocatoria de subvenciones a Ayuntamientos - EATIM de la provincia Acceso a los trámites de Alicante con destino a Programas y actividades para la Igualdad y Prevención de Servicios en línea la Violencia de Género. para Empleados★ IGUALDAD. Convocatoria de subvenciones a Asociación de Madres y Padres, AMPAS, de Centros Educativos de Infantil y Primaria y/o Secundaria con destino a la Realización de Proyectos Coeducativos ⋒ SQ. **Órganos** Validación de **Empleados y** colegiados documentos cargos públicos Archivo Justificación de subvenciones

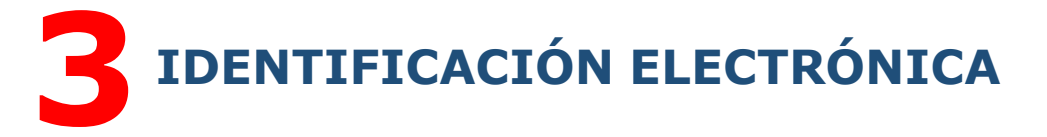

**DIPUTACIÓN DE ALICANTE** 

> 1. Pichamos en Servicios Electrónicos, Empleados y Cargos Públicos

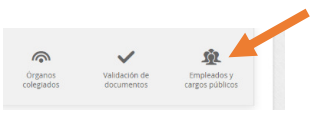

2. Nos pide que nos identifiquemos electrónicamente. Seleccionamos Cl@ve

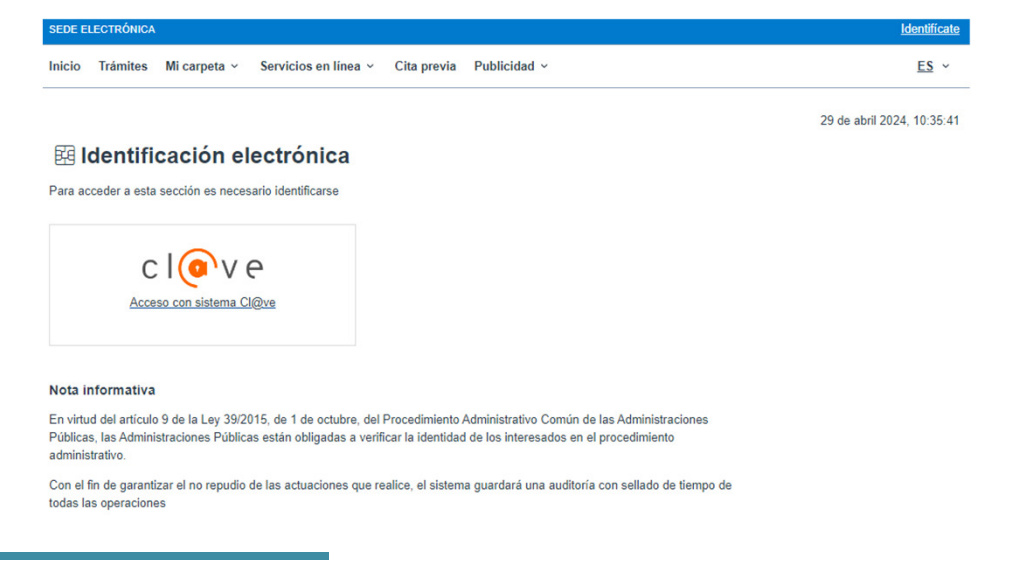

**Guía para la presentación de documentos por empleados a través de la sede electrónica**

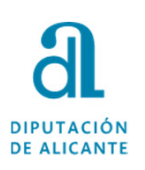

3. <sup>A</sup> continuación, solicitará el método de identificación <sup>y</sup> debiendo seleccionar el que corresponda. Si el certificado es de la ACCV pincharemos la primera opción, si es del sistema Cl@ve, dependerá de si tenemos "Cl@ve Móvil" "Cl@ve Pin" <sup>o</sup> la "Cl@ve Permanente" pinchando entonces la segunda o tercera opción.<br>Plataforma de identificación para las Administraciones

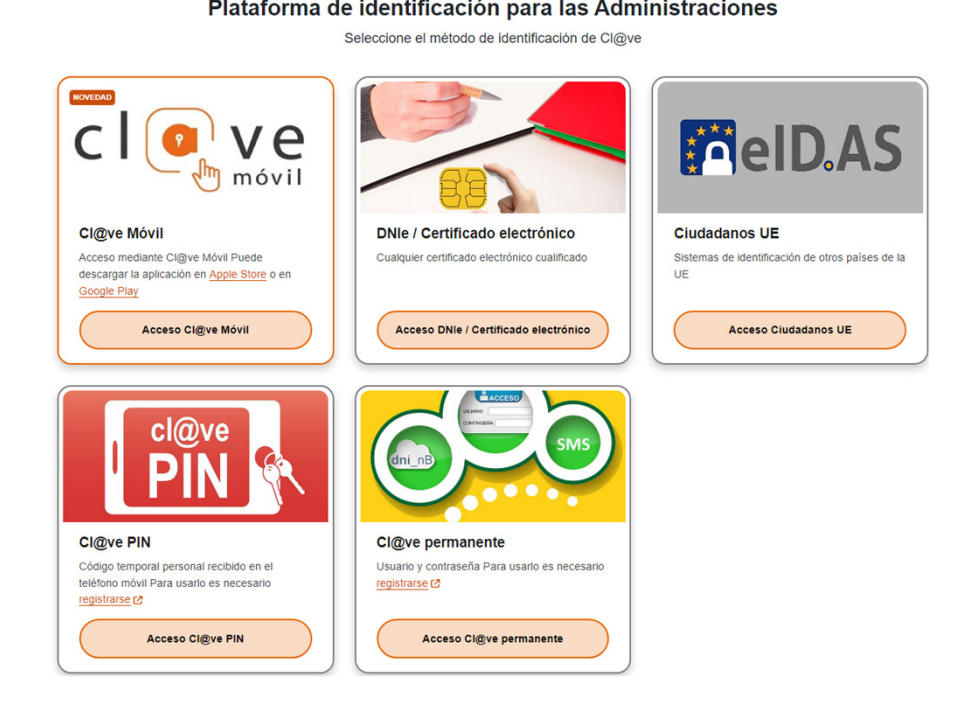

**Guía para la presentación de documentos por empleados a través de la sede electrónica**

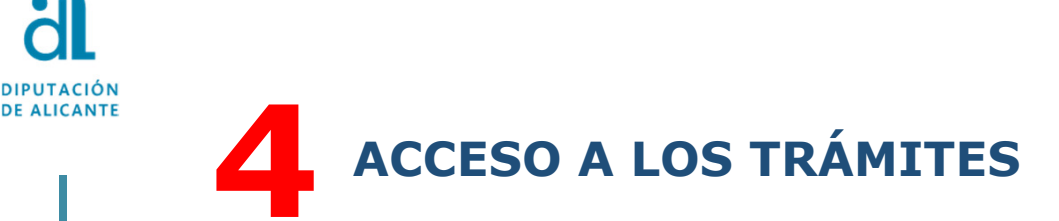

4. La siguiente pantalla nos enseña todos los trámites disponibles para Empleados y Cargos Públicos

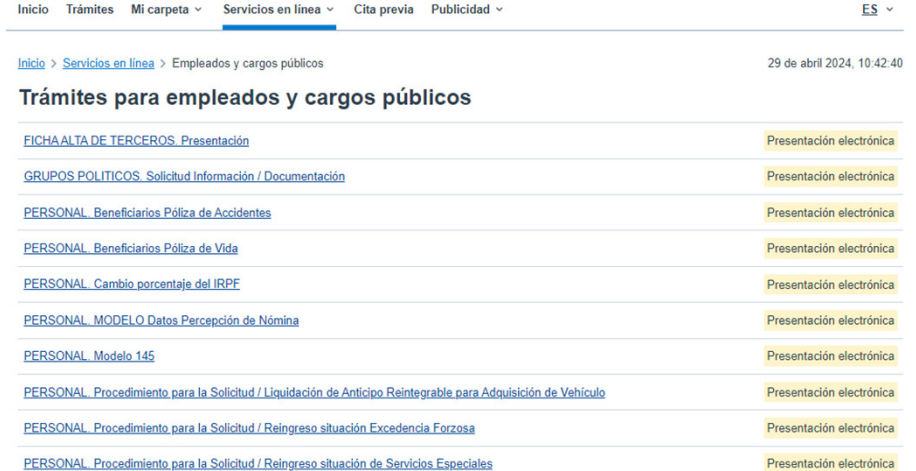

<sup>A</sup> falta de tener un campo de búsqueda específico de la propia aplicación, podemos aprovechar la del navegador pulsando al mismo tiempo las teclas Control+F. <sup>A</sup> continuación aparecerá en un margen de la pantalla una casilla en blanco donde podemos escribir una palabra <sup>o</sup> dos que pueda identificar el trámite que estamos buscando.

**Guía para la presentación de documentos por empleados a través de la sede electrónica**

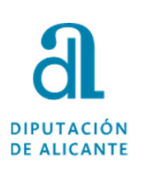

Por ejemplo, queremos localizar el modelo para gestionar la "Póliza de Vida" pondríamos estas palabras, o una de ellas y a continuación nos saldrían todos aquellos trámites relacionados.

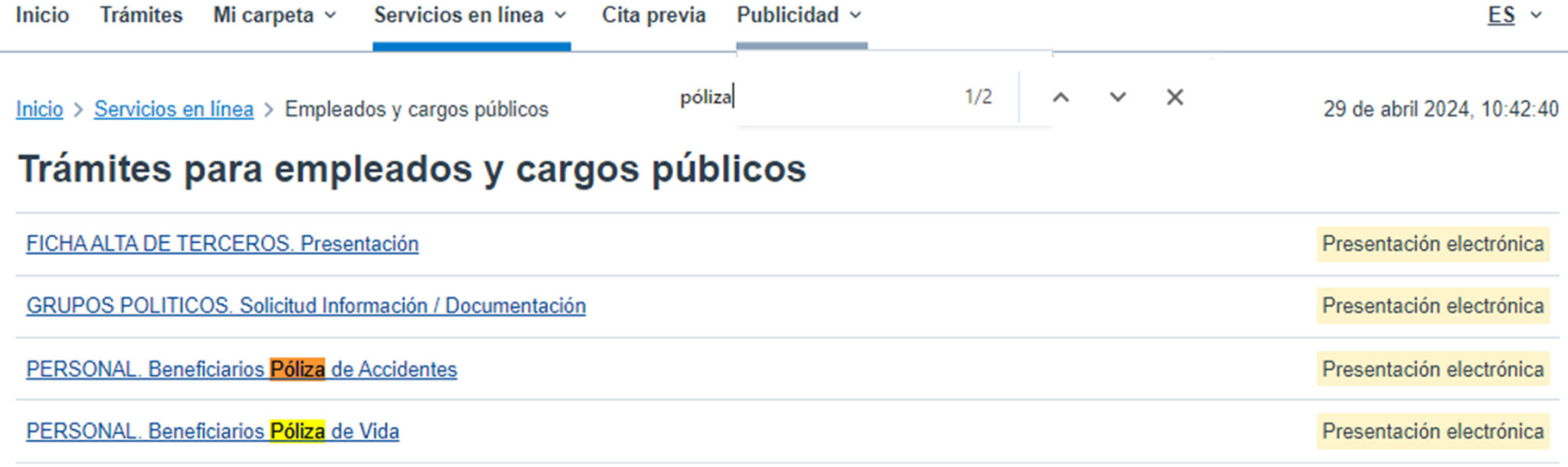

**Guía para la presentación de documentos por empleados a través de la sede electrónica**

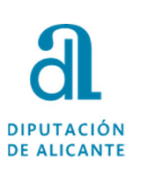

5. Es importante a la hora de realizar cualquier trámite pinchar en el mismo para acceder primeramente al apartado de información donde se nos indica en su caso la documentación que tendremos que aportar que sea necesaria para su correcta tramitación.

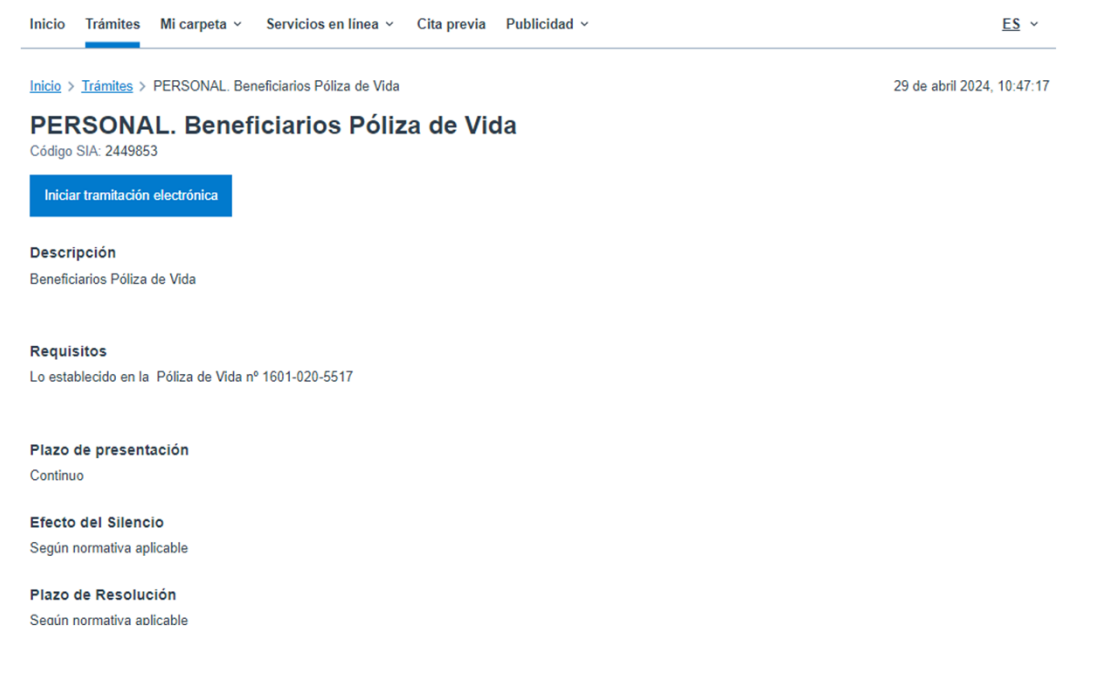

**Guía para la presentación de documentos por empleados a través de la sede electrónica**

 $Q$ 

**DIPUTACIÓN DE ALICANTE** 

## **5TRAMITAR ELECTRÓNICAMENTE**

Para comenzar el trámite en el margen superior derecho de esta misma pantalla pincharemos en "Iniciar Tramitación Electrónica"

A partir de este momento accedemos al procedimiento que consta de 5 pasos, excepto para aquellos trámites que tengan Declaraciones que tengan que aceptarse, y por lo tanto serán 6.

Aparece en pantalla nuestros datos <sup>y</sup> nos solicita si actuamos como "Interesado" <sup>o</sup> como "Representante".

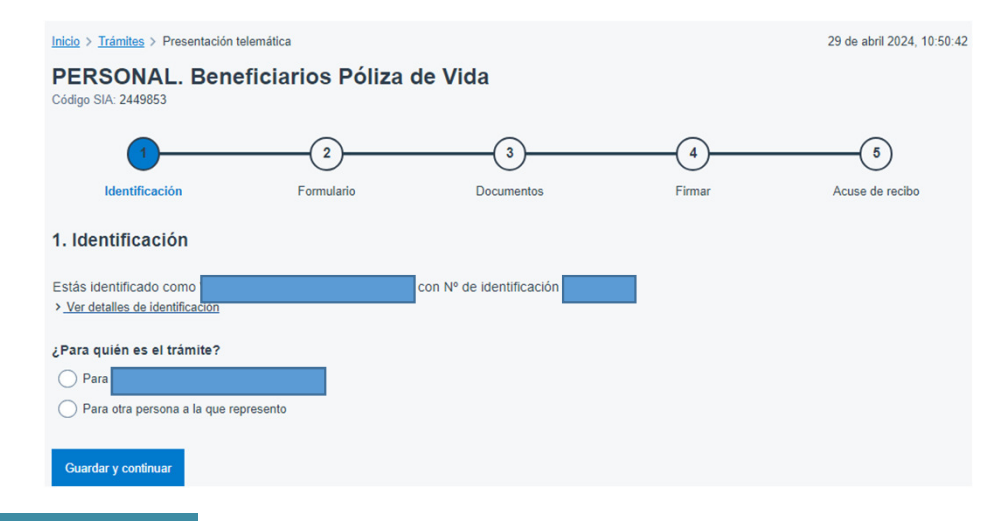

Si actuamos en nombre propio seleccionamos "Interesado". Si en cambio lo hacemos en nombre de otra persona (otro compañero, familiar….) que no disponga en ese momento de certificado digital seleccionamos "Representante", <sup>y</sup> nos pide rellenar datos del interesado que representamos <sup>y</sup> poder de representación que ostentamos <sup>y</sup> que habrá que justificar con documentación acreditativa más adelante, que normalmente es la primera opción "poseo un mandato firmado por el interesado…."

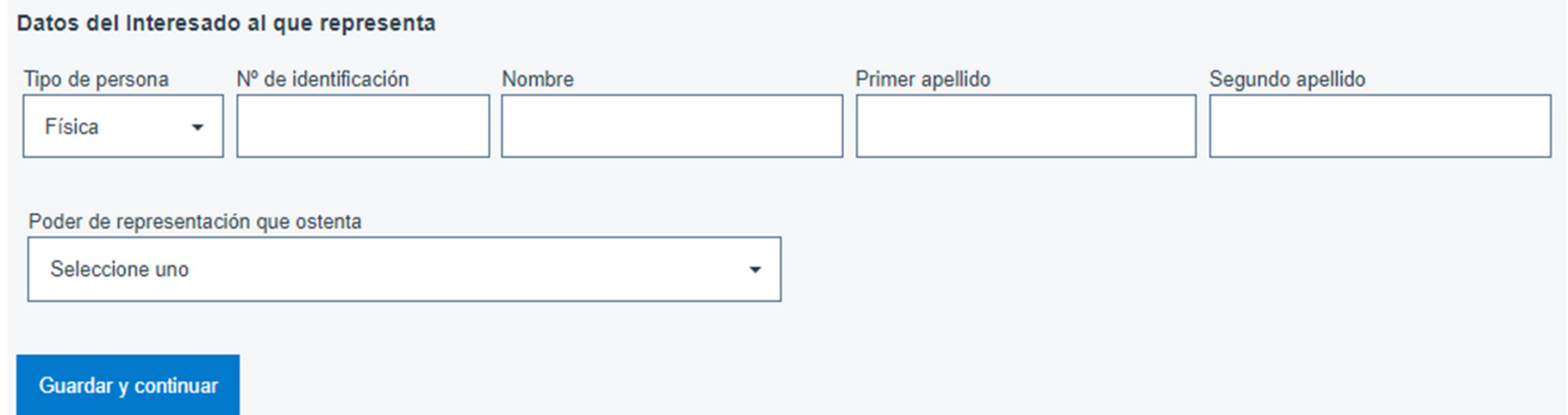

**Guía para la presentación de documentos por empleados a través de la sede electrónica**

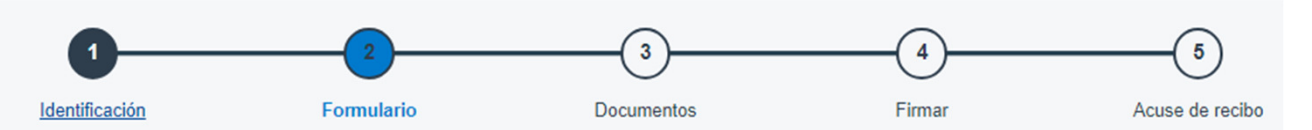

Aparece una nueva pantalla donde se han volcado los datos del interesado <sup>y</sup> al mismo tiempo un Expone/Solicita que tendremos que cumplimentar con la información que proceda.

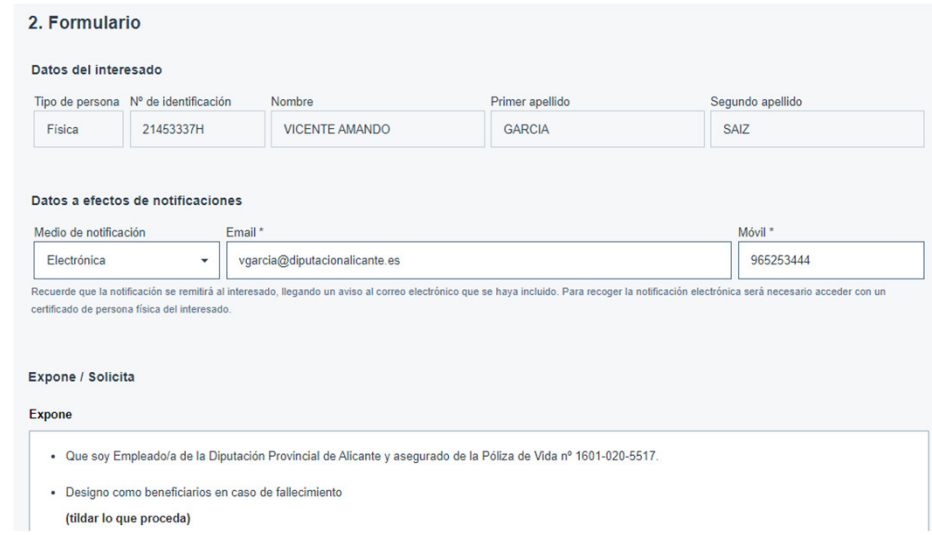

Es importante revisar los datos, sobre todo lo relativo al correo electrónico pues el que conste será donde se nos notificará/comunicará todo aquello relativo al trámite.

Al finalizar y para pasar al siguiente paso pincharemos en Guardar y Continuar.

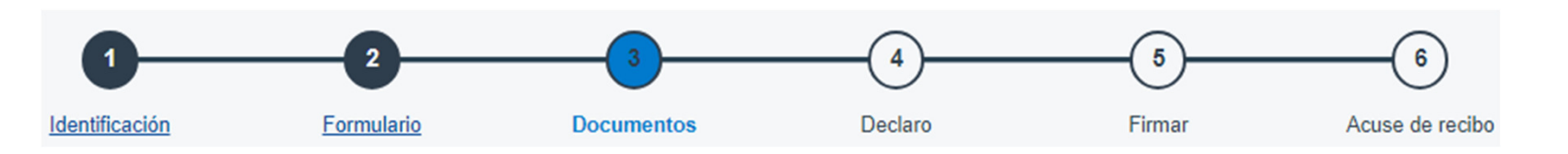

En este paso, para aquellos trámites que lo requieran, tendremos que aportar aquella documentación obligatoria/opcional que sea necesaria para la tramitación del procedimiento.<br>Habrá trámites que no requieran aportación, por lo tanto pincharemos el botón continuar de Habrá trámites que no requieran aportación, por lo tanto pincharemos el botón para pasar al paso <sup>4</sup> Declaro.

Antes de adjuntar la documentación, nos solicita que le indiquemos (en un desplegable) si ha sido presentada en otra Administración <sup>o</sup> queremos aportarla uno mismo. Seleccionaremos la que corresponda. Normalmente elegiremos la opción "Decido aportarlo yo mismo".

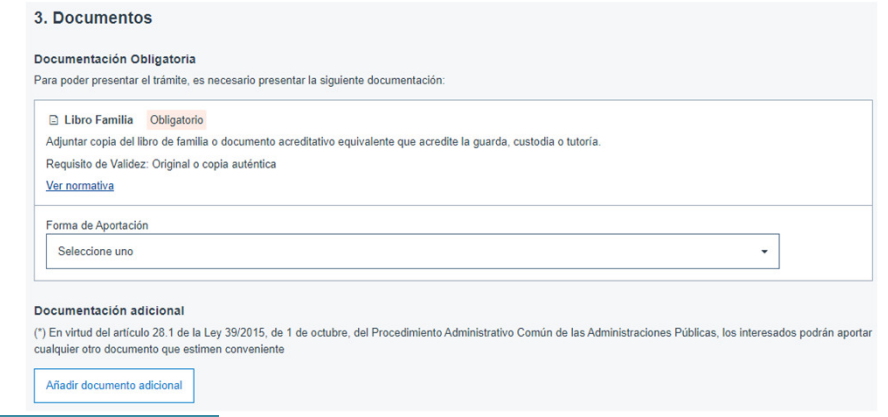

**Guía para la presentación de documentos por empleados a través de la sede electrónica**

**DIPUTACIÓN** DE ALICANTE

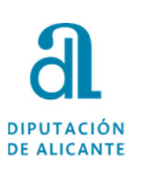

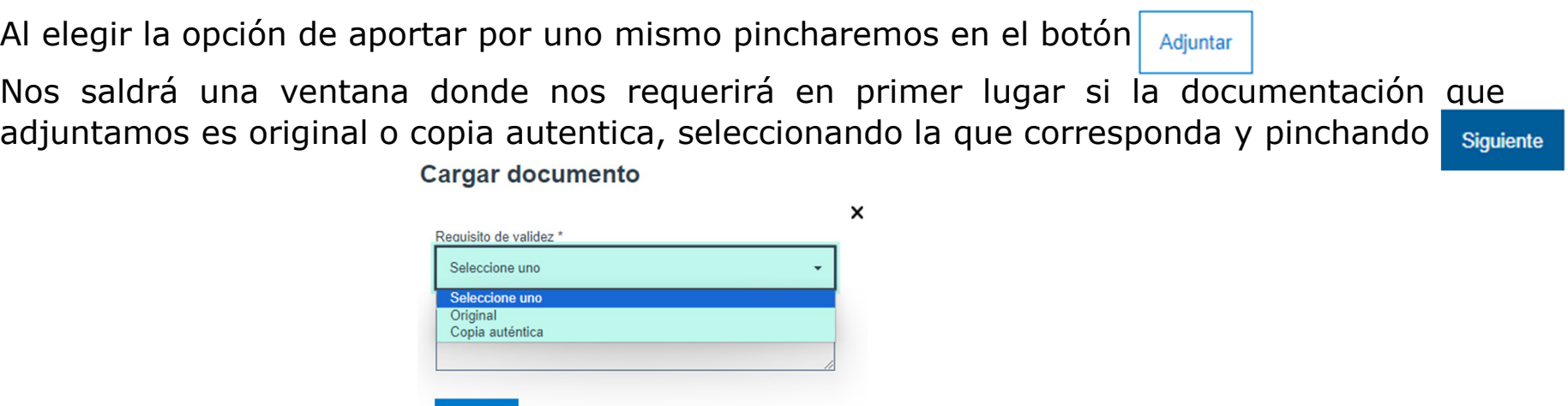

Accederemos a aquellos archivos que previamente se hayan escaneado/guardado para<br>poder\_adiuntar\_v\_finalizamos\_ninchando\_en\_cara poder adjuntar, <sup>y</sup> finalizamos pinchando en

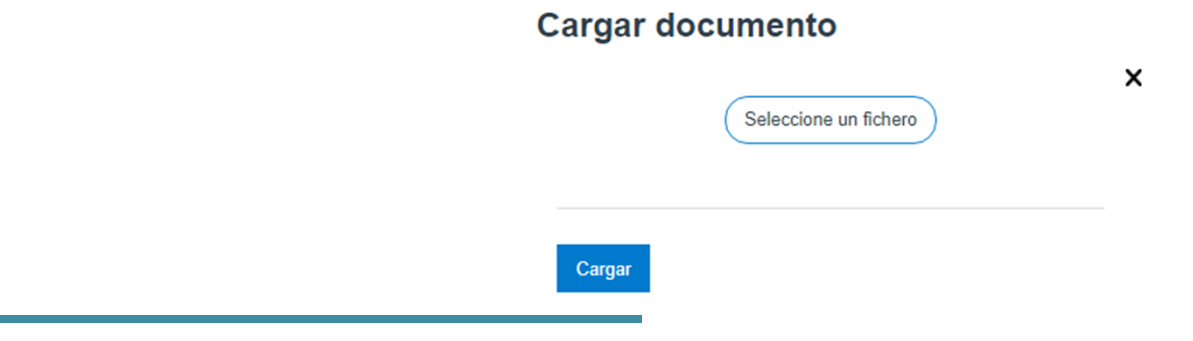

Siguiente

Por el contrario, si seleccionamos que la hemos presentado en otra Administración nos requerirá una serie de datos sobre la misma que tendremos que cumplimentar.

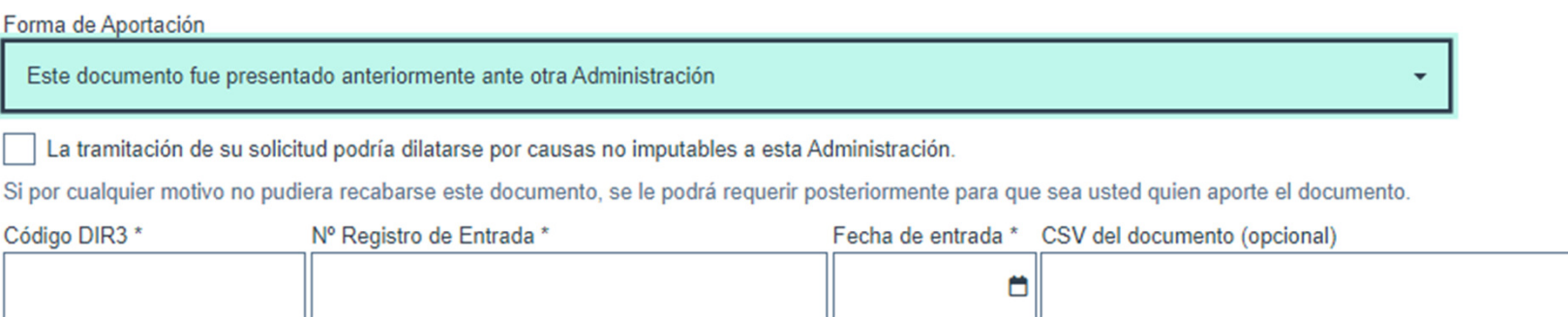

**Guía para la presentación de documentos por empleados a través de la sede electrónica**

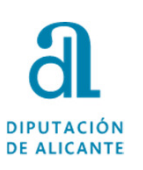

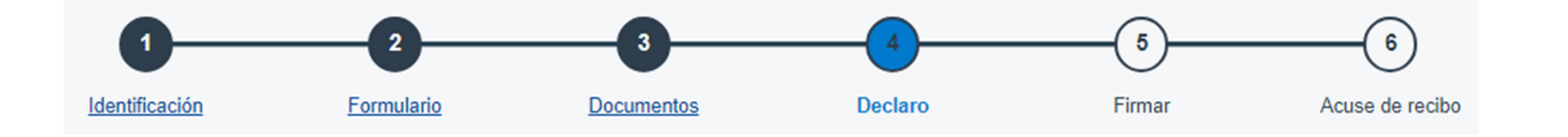

El siguiente paso, antes de la firma, es aceptar la declaración de que son ciertos los datos que constan en la solicitud.

### 4. Declaro

#### **Declaro**

DECLARO, bajo mi responsabilidad, que son ciertos los datos que constan en la presente solicitud, y manifiesto igualmente, que quedo enterado/a de la obligación de comunicar a la Diputación Provincial cualquier variación de estos datos que pudieran producirse en lo sucesivo. (para los supuestos de solicitud/recuperación del derecho)

**Guía para la presentación de documentos por empleados a través de la sede electrónica**

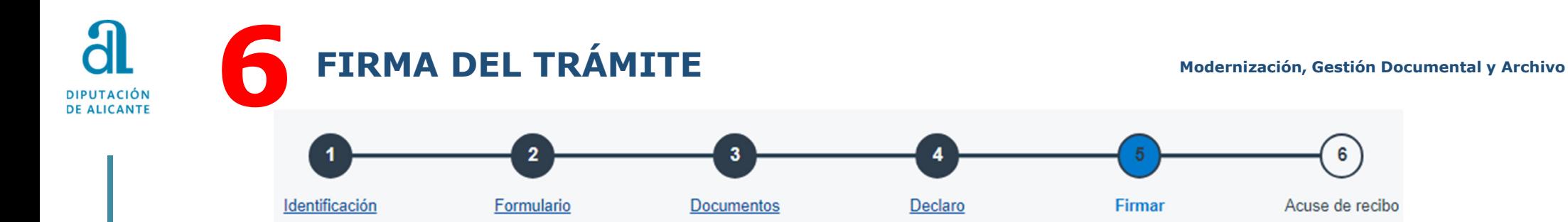

En esta nueva pantalla nos refleja aquella información <sup>y</sup> documentos que hemos ido cumplimentando hasta llegar <sup>a</sup> este paso de la tramitación, <sup>y</sup> además, nos pedirá confirmar, dependiendo del trámite, consentimientos, autorizaciones, y/o declaraciones, como por ejemplo:

### 5. Firmar

Declaro que es cierto el contenido de este documento y confirmo mi voluntad de firmarlo

He sido informado de que esta Entidad va a tratar y quardar los datos aportados en la instancia y en la documentación que la acompaña para la realización de actuaciones administrativas

> Ver detalles de Consentimiento y Protección de Datos

> Ver detalles de identificación y firma

Volver al paso anterior Firmar

Finalizamos con el botón Firmar

# **JUSTIFICANTE-ACUSE DE RECIBO**

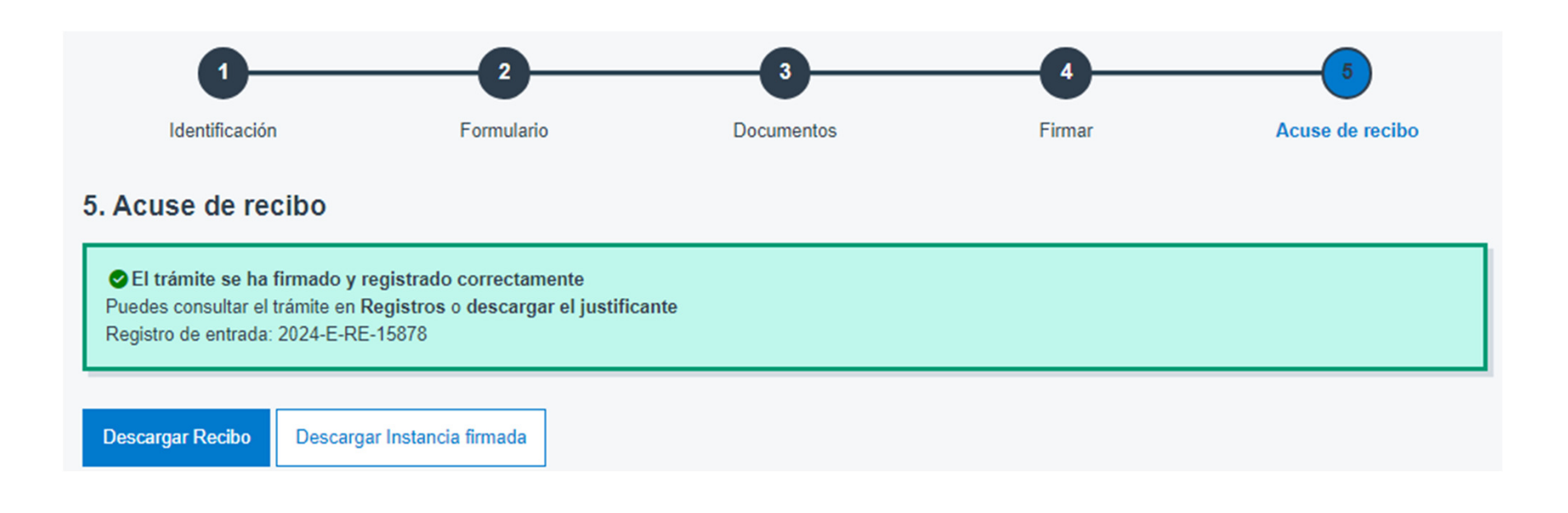

Por último, tenemos la posibilidad de descargar recibo y/o la instancia firmada.

Si a lo largo de la tramitación le surge cualquier problema o duda puede **contactar con la Oficina de Asistencia en los teléfonos 965988901/965988911.**

**7**

**DIPLITACIÓN** DE ALICANTE

**Guía para la presentación de documentos por empleados a través de la sede electrónica**